## Foreldrepålogging, Canvas

Dette kan du gjøre i en nettleser, og det gir deg en egen bruker som følger eleven. Før du starter dette steget, kan det være lurt å ha paringskoden fra eleven klar (se siste side).

a. Følg denne lenken:

<https://tryggheim.instructure.com/login/canvas> Da vil du komme til denne sida

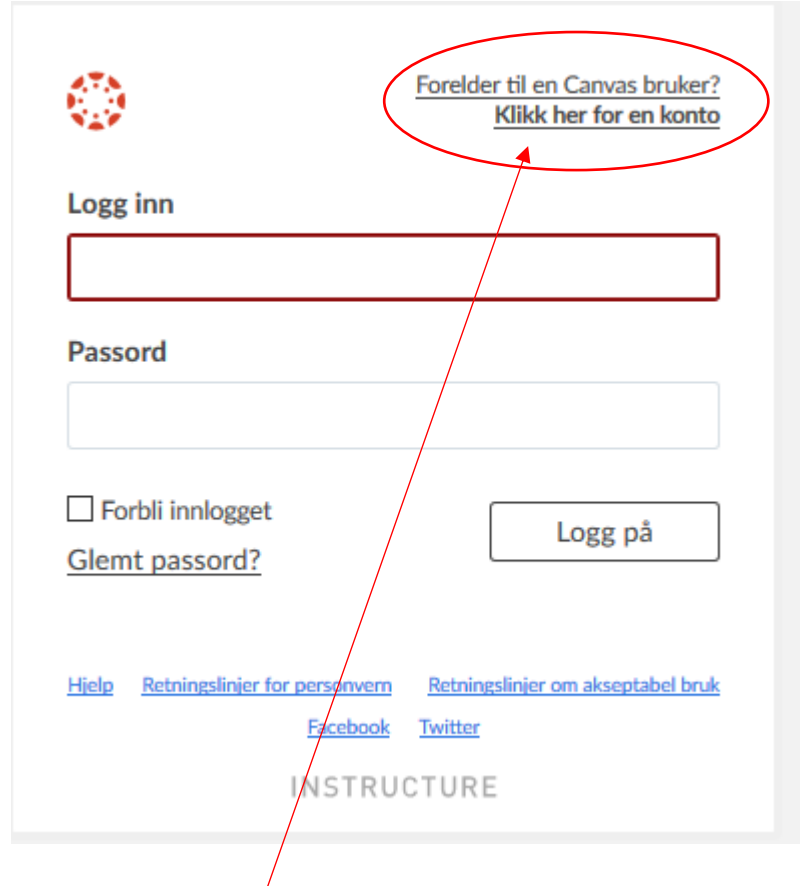

b. Opprett en ny konto. Du vil da få opp dette bildet:

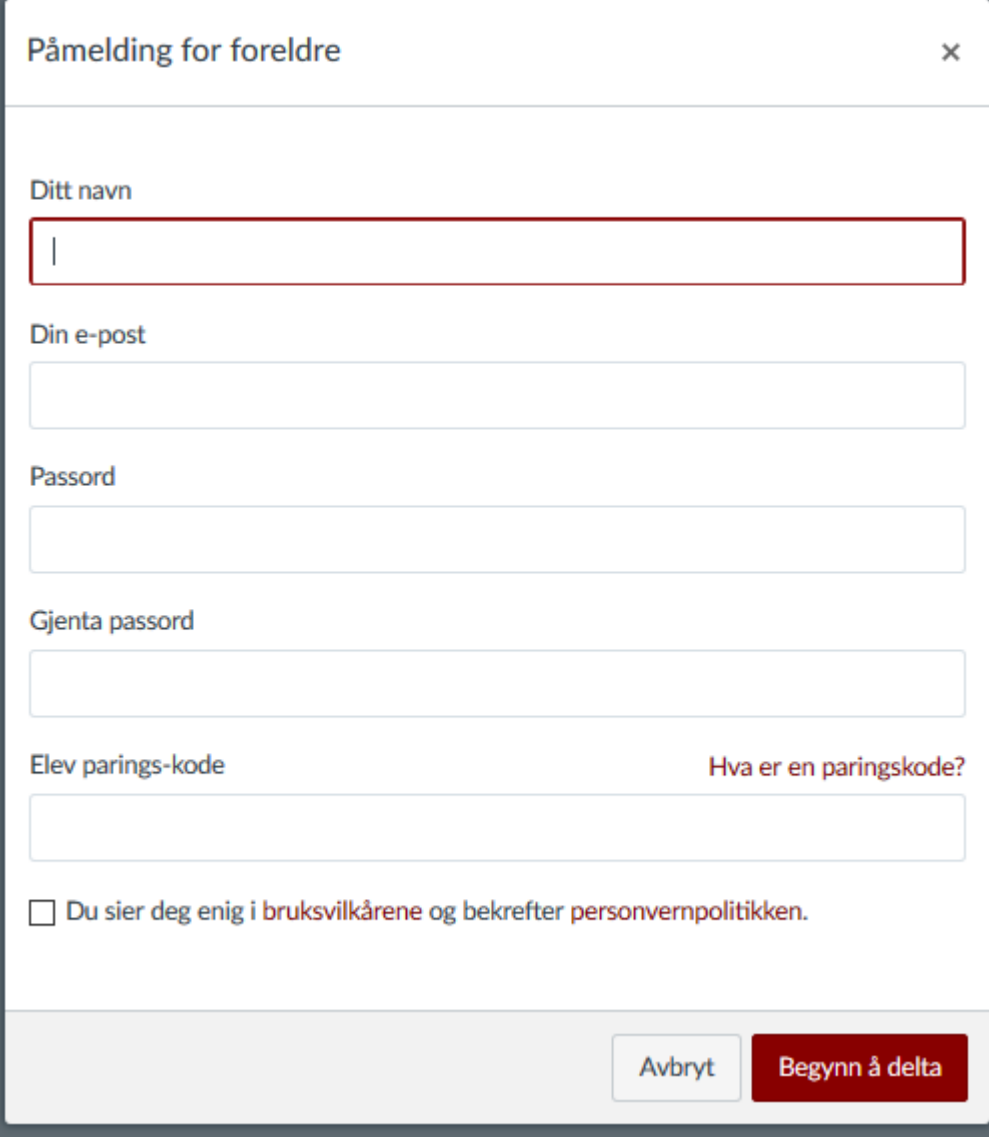

- c. Fyll inn boksene og begynne å delta.
	- i. En paringskode er en unik kode som du må få av eleven. Den setter opp en lenke mellom din bruker og eleven, slik at du kan følge eleven. Eleven finner denne koden under innstillingene for sin bruker i canvas; se under.
	- ii. Du må også huke av i boksen «Du sier deg enig…» før du registrer kontoen.

## Paringskode:

A) Eleven må logge på canvas. Følg deretter instruksen under bildet.

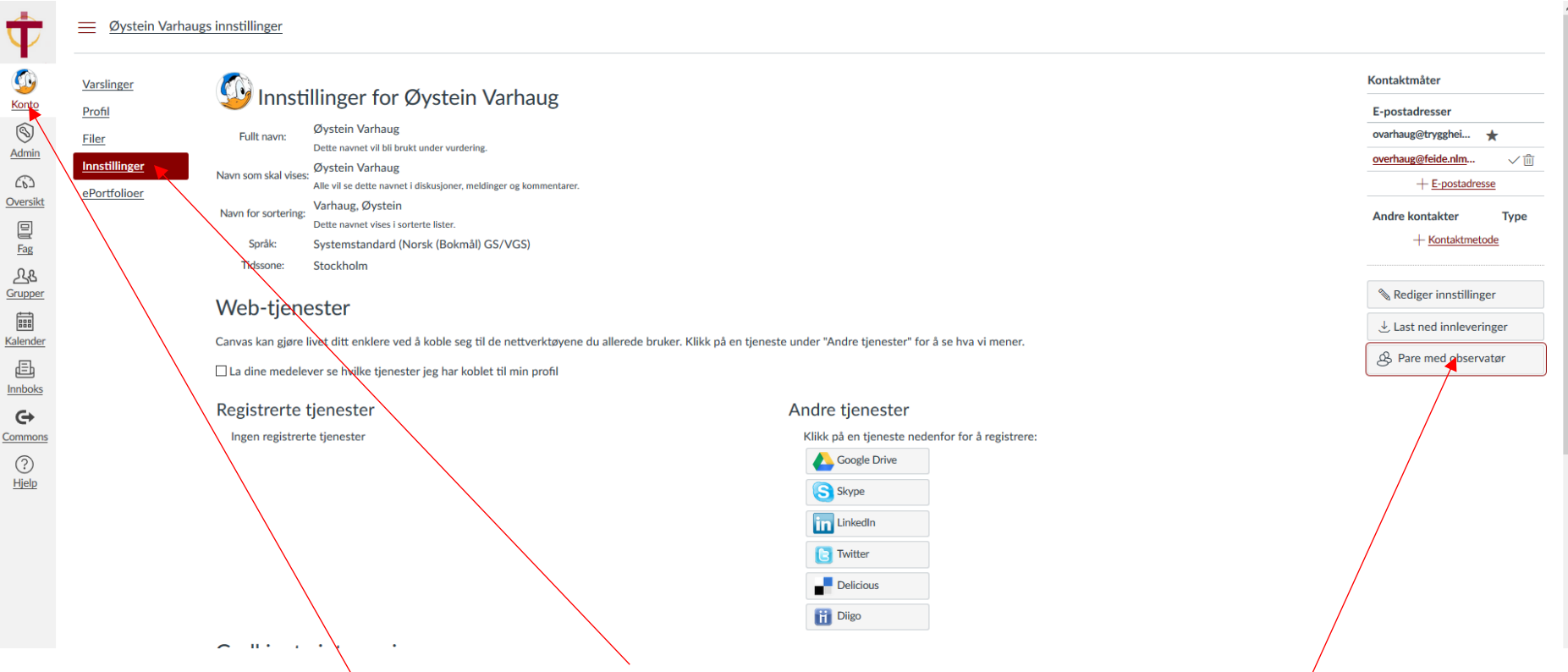

- a) Trykk på «konto» dernest på «innstillinger»
- b) Du vil få opp dette biletet, bare for den aktuelle eleven. Vel knappen «Pare med observatør»
- c) Du vil få opp en unik kode som setter opp koplingen mellom elev og forelder. Skriv koden inn i boksen «Elev parings-kode» når du registrerer en foreldrekonto.